# PosiTector **PC**& **Powder Checker**<br>Coating Thickness Gage

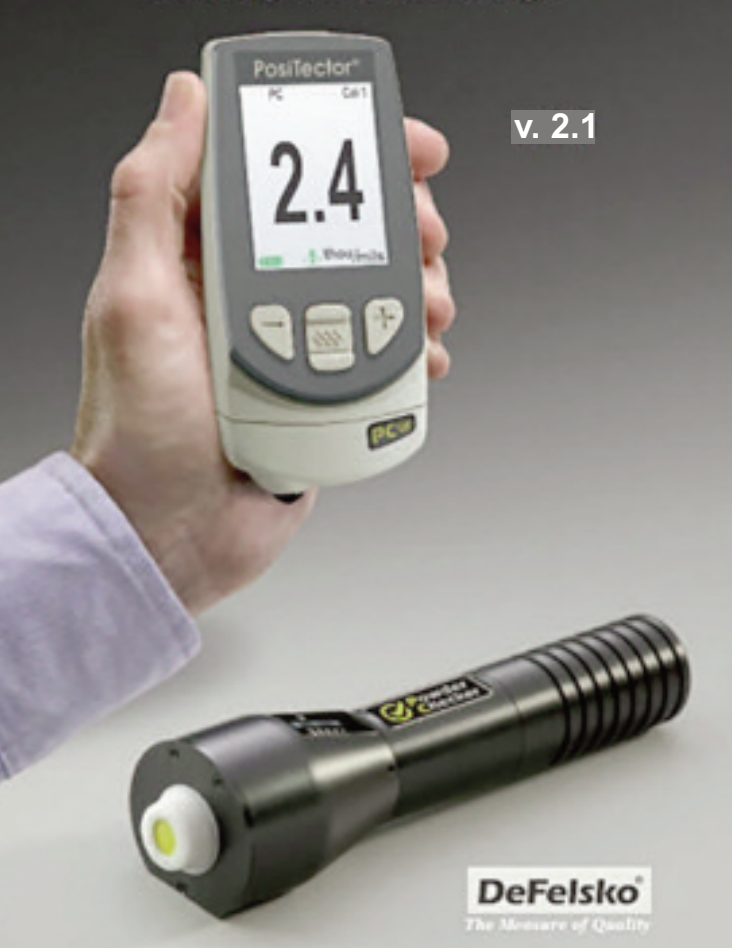

# **Table of Contents**

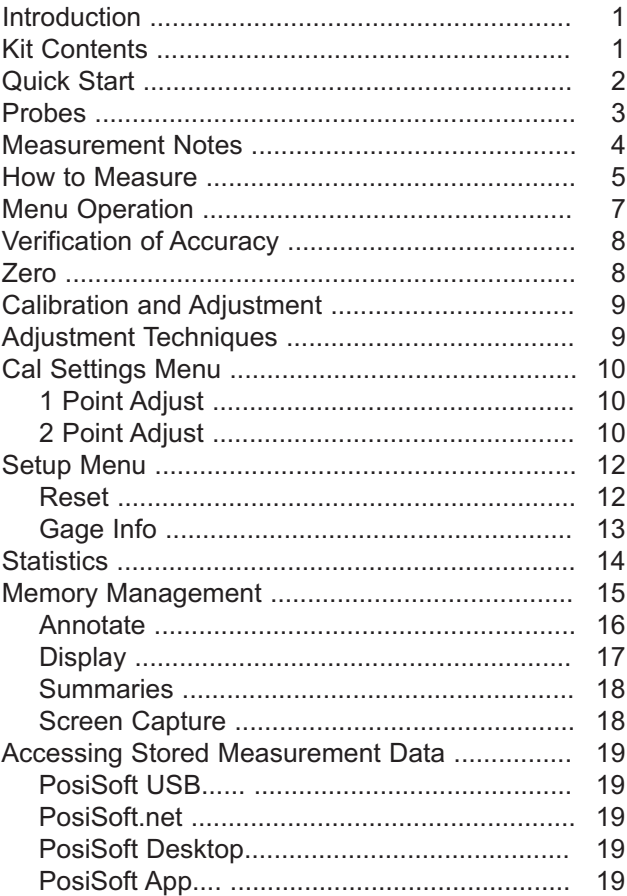

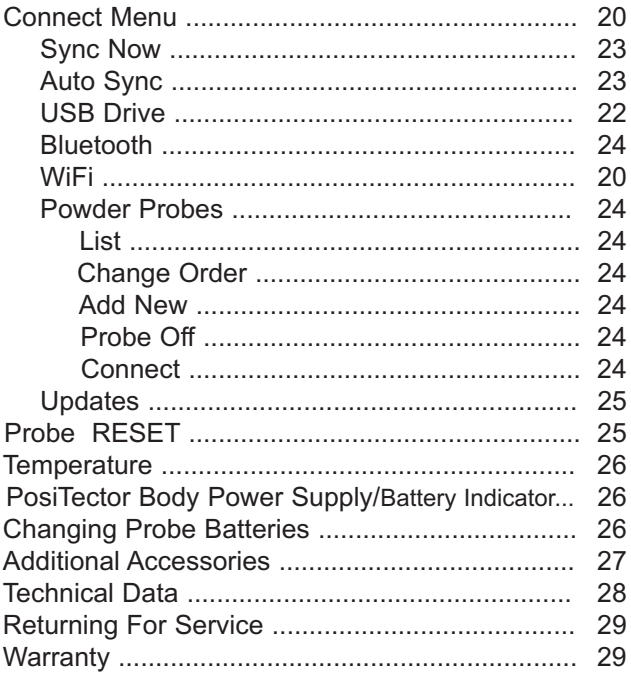

# **Introduction**

The *PosiTector PC Powder Checker* is a hand-held, non-contact Coating Thickness Gage that uses an airborne high frequency ultrasound to analyze coating powder applied to rigid substrates to calculate and display a predicted cured thickness.

The Gage consists of an Advanced body and a *Powder Checker (PC)* probe that communicate with each other via wireless technology. They must stay within 10 meters (30 feet) of each other while measuring. A rubber holster with belt loop allows the PosiTector body to stay with the operator while measuring.

## **PosiTector PC Contents**

- PosiTector body (*Advanced*)
- PosiTector probe (PC)
- PC Probe Connector Cover
- Probe zeroing fixture
- Replacement screen
- Protective lens shield
- Carabineer
- Wrist strap
- Protective rubber holster with belt clip
- 3 AAA alkaline batteries (gage body)
- 3 AA alkaline batteries (probe)
- Quick Guide instruction manual
- Instructional video
- Hard shell carrying case
- USB Cable
- PosiSoft.net account
- Two (2) year warranty on Body and Probe

# **Quick Start**

- **1. POWER-UP** both units (probe first).
	- a) *Power-up* probe by pressing the **button**.
	- b) *Power-up PosiTector body* by pressing the center navigation button.

A beep and the letters "PC" will display on the upper left corner of the PosiTector LCD. This indicates both units are ready to measure.

- **2. ZERO** the probe (pg 8)
- **3. ADJUST** to the specific powder if necessary (pg 10)
- **4. MEASURE** the applied powder (pg 5)

NOTE: To preserve battery life, the PosiTector body and *PC* probe power down after approximately 5 minutes of no activity. All settings are retained.

## **Wrist Strap**

We recommend attaching and wearing the supplied wrist straps for both the PosiTector body and *PC* probe. **<sup>1</sup>**

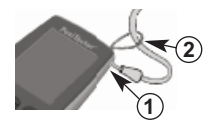

## **Protective Lens Shield**

The LCD is covered with a thin plastic film for protection against fingerprints and other marks during shipment. This film, while usually removed before using the Gage, can be left in place to protect against paint overspray or debris. Replacements can be purchased.

# **Typical Display**

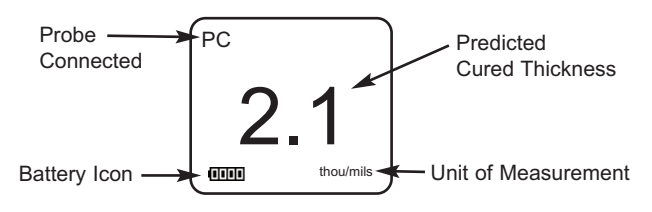

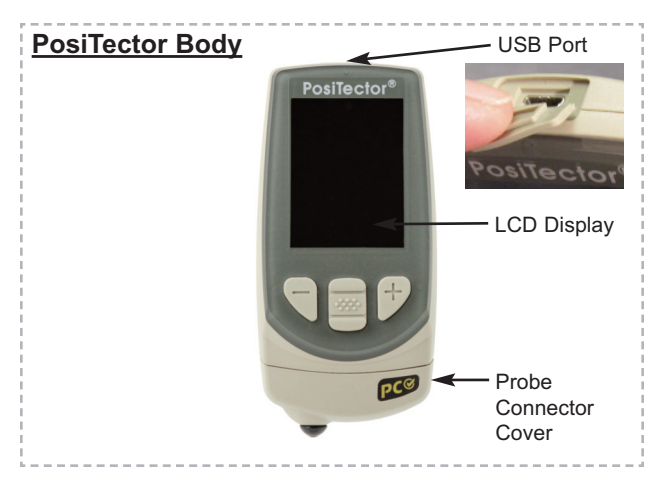

## **Probes**

## **Additional PosiTector Probes:**

The **PosiTector** body accepts a wide variety of probe types including magnetic, eddy current and ultrasonic coating thickness, surface profile,environmental, Shore hardness durometer, salt contamination and ultrasonic wall thickness probes. See www.defelsko.com/probes

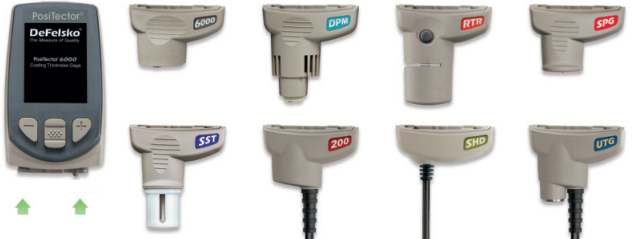

**PosiTector bodies accept all PosiTector DPM, 6000, 200, SPG, RTR, SST, SHD and UTG probes**

#### *Wireless Powder Checker* **probes:**

The **PosiTector** *PC* wireless probe connects to all Advanced PosiTector bodies. See *Powder Probes* (pg 27) for connection details.

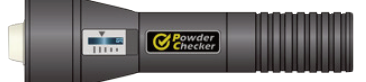

#### **Physically connected PosiTector probes:**

To disconnect a probe from a PosiTector body, slide the plastic probe connector horizontally (in the direction of the arrow) away from the PosiTector body. Reverse these steps to attach a new probe.

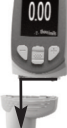

The **PosiTector** automatically determines what type of probe is attached and does a self-check.

NOTE: During power-up a physically connected probe is recognized when a *PC* probe is not available (powered-off).

To reconnect to a *PC* wireless probe (after power-up), select *Connect*, within the *Connect > Powder Probes* menu. (pg 27)

The PosiTector body will automatically connect to an active wireless

## **Maintenance**

The screen at the measuring end of the *PC* probe can be unscrewed for cleaning. Accumulated powder should be carefully removed from the screen by no more than 0.2 MPa (20 - 30 psi) of compressed air. Do not blow air directly into the probe. Replacement screens are available.

## **Measurement Notes**

If a thickness result does not appear after 5 seconds, release the measurement button and try again. Wait 1 to 2 seconds between readings.

Small, erratically swinging parts may present measurement challenges. Steady the part whenever possible. If erroneous readings continually result, change the measurement strategy by rotating the probe, altering its alignment to the part, or by measuring a different location on the part.

For best results use **Statistics** mode (pg 14) to generate averages. The average of a series of measurements is often a more meaningful prediction of cured thickness than a single reading.

## **How to Measure**

Power-up both units. Bring the probe to within 5 cm (2 inches) of the coating powder.

Press and hold the **button**. Bring the probe closer to the powder. While watching the probe display, align the Distance Paddle with the Distance Target Bar. (pg 5)

While the probe button is depressed, probe distance and angle should be varied slightly keeping:

(a) the Distance Paddle close to the Distance Target Bar

(b) the Amplitude Indicator at maximum height (pg 5)

Release the  $\bigcirc$  button when you hear a double BEEP or see a thickness measurement on either display.

# **Probe Display: ( button not pressed)**

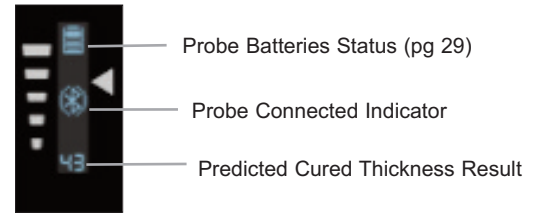

# **Probe Display: ( button pressed)**

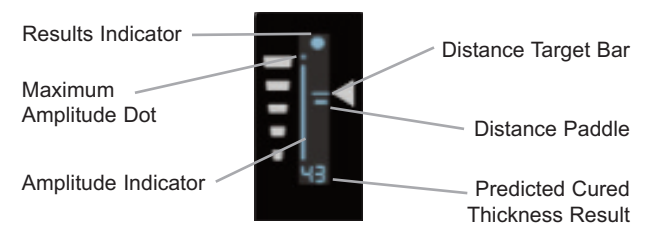

**Wireless Indicator:** The symbol indicates the PosiTector body and wireless probe are communicating properly.

**Results Indicator:** When the probe is in the proper position and good samples are being taken, a solid blue dot blinks on the probe display, the PosiTector body displays a flashing green dot and emits a high beep. When samples are inconclusive, an "X" blinks on the probe display, the PosiTector body displays a flashing red dot and emits a low beep.

**Distance Paddle:** Graphically represents the distance to the target. It rises and falls to indicate distance from the probe tip to the surface of the powder.

**Distance Target Bar:** The optimum distance for measurement is 18 mm (3/4 inch) between the tip of the probe and the surface of the applied powder. During measurement, keep the Distance Paddle close to the Distance Target Bar.

**Amplitude Indicator:** Strength of the ultrasonic echo. A high position indicates good probe orientation relative to perpendicular. The bar will generally reach higher positions when measuring thin powder and when the probe is at a 90-degree angle to the powder surface.

**Maximum Amplitude Dot:** Marks the highest position the Amplitude Indicator reached during the current measurement attempt.

**Predicted Cured Thickness Result:** When a valid measurement is calculated, the PosiTector body BEEPS twice and the predicted cured measurement result is displayed on both the *PC* probe and PosiTector body. Continuing to hold the probe button will result in additional samples being collected.

There are 4 types of displayed measurement results:

- **43** Predicted thickness result.
- **0** The collected samples have resulted in a good reading, but the resultant predicted cured thickness is less than the minimum range.
- **++** The collected samples have resulted in a good reading, but the resultant predicted cured thickness is greater than the maximum range.
- **--** An indeterminate or invalid reading.

# **Menu Operation**

Gage functions are menu controlled. To access the Menu, power-up the *PC* Probe and PosiTector body, then press the center navigation button.

Below is a sample menu for a **PosiTector** *PC*:

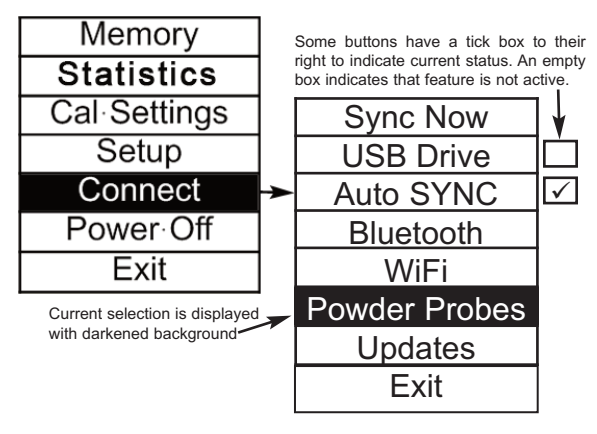

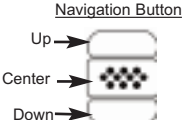

To navigate, use the **Up** and **Down** buttons to scroll and **We** to **SELECT**.

Select **Exit** to exit from any menu.

## NOTES:

The center  $\mathbf{w}$  button is purposely recessed to help eliminate unintentional power-up.

When no probe is attached, a limited menu will be displayed. Connect probe for full menu.

# **Verification of Accuracy**

Before first use on a new powder and periodically thereafter, the user should perform an accuracy check. This ensures the gage measures properly by comparing predicted thickness values with actual cured thickness values.

- 1. **Zero** the probe (pg 8).
- 2. Spray powder onto a flat, smooth metal sample.
- 3. Measure the uncured powder with the **PosiTector** *PC*.
- 4. Cure the powder.
- 5. Measure cured thickness with a magnetic or eddy current coating thickness gage such as the **PosiTector** *6000*.
- 6. Compare results.

A successful verification requires that the average of a series of measurements by both instruments be within their combined tolerances. If not, adjust the **PosiTector** *PC* using one of the methods described on page 9.

For best accuracy, perform a **Zero** at the beginning of every shift to compensate for temperature and humidity changes. It is also required after a **Reset** (pg 12).

## **Zero**

Place the measuring end of the *PC* probe into the Powder Probe Fixture.

Select **Zero** from the Gage menu.

NOTE: The Zero process can take up to 30 seconds.

# **Factory Calibration Symbol**

This symbol indicates the instrument is measuring with factory calibration settings. It appears whenever a **Reset** (pg 12) is performed or whenever a new calibration setting (pg 11) is created. It disappears whenever a calibration adjustment is made (pg 10) or when a user calibration is loaded from cal memory (pg 11). A probe **Zero** (pg 8) does not change the status of the symbol.

# **Calibration and Adjustment**

The **PosiTector** *PC* probe is factory calibrated and performs an automatic self-check each time it calculates a measurement. For many powder measurement applications no further adjustment is necessary. Simply **Zero** at the beginning of each shift, then measure.

Sometimes gage measurement calculations can be influenced by the composition of the coating powder. A calibration adjustment improves accuracy in these circumstances.

Adjustment, or Calibration Adjustment, is the act of aligning the gage's predictions to match those of a known cured sample.

Begin by performing a *Verification of Accuracy* (pg 8) to determine if there is a need for an adjustment. If the average of several thickness results is outside the combined tolerances of the two measuring instruments (**PosiTector** *PC* and dry film thickness instrument) then two adjustment techniques are available to correct the variance (see *Adjustment Techniques*, pg 9).

User adjustments are stored in the current Cal setting. It may be desirable to open a new Cal setting first (see *Cal Memory*, pg 11).

# **Adjustment Techniques**

To ensure the gage is working properly, the user should periodically perform an accuracy check by comparing predicted thickness values with actual cured thickness values (pg 8).

If the average of a series of measurements by both instruments (**PosiTector** *PC* and dry film thickness instrument) is not within combined tolerances, the **PosiTector** *PC* can be adjusted using one of two methods...

- 1. **1 Pt Adjust** The first and most common choice.
- 2. **2 Pt Adjust** If a 1 Pt Adjust does not improve accuracy.

See *Cal Settings* menu, pg 10 for more details.

# **Cal Settings Menu**

#### **1 Pt Adjust**

- 1. Spray approximately 75 microns (3 mils) of powder onto a flat, smooth metal sample.
- 2. Select **1 Pt Adjust** then select **Measure**.
- 3. Take at least 3 uncured powder measurements with the **PosiTector** *PC*. Results will be stored in the gage.
- 4. Select **OK**.
- Cure the powder.

NOTE: Gage may be powered off. It will retain the cal measurements during a power cycle.

- 6. Measure cured thickness with a magnetic or eddy current coating thickness gage. Record the results.
- 7. Select **1 Pt Adjust** then select **Adjust**.
- 8. Adjust the displayed reading average lower (**-**) or higher (**+**) to match the cured thickness value. Select **OK**.

## **2 Pt Adjust**

- 1. Spray powder onto 2 flat, smooth metal samples. Place approximately 40 microns (1.5 mils) on one and 75 microns (3 mils) on the other.
- 2. Select **2 Pt Adjust** then select **Measure**.
- 3. Take at least 3 uncured powder measurements on the thin powder panel with the **PosiTector** *PC*. Results will be stored in the gage. Select **OK**.
- 4. Take at least 3 uncured powder measurements on the thick powder panel with the **PosiTector** *PC*. Results will be stored in the gage. Select **OK**.
- 5. Cure the powder on both panels. NOTE: Gage may be powered off. It will retain the cal measurements during a power cycle.
- 6. Measure cured thickness on both panels with a magnetic or eddy current coating thickness gage. Record the results.
- 7. Select **2 Pt Adjust** then select **Adjust**.
- 8. Adjust the displayed 1st point reading average lower (**-**) or higher (**+**) to match the cured thickness values. Select **OK**.
- 9. Adjust the displayed 2nd point reading average lower (**-**) or higher (**+**) to match the cured thickness values. Select **OK**.

#### **Cal Memory**

When measuring a specific part with a specific powder, it is often convenient to be able to store any unique calibration adjustments made for that application. Then, if you return to that part, the corresponding Cal setting can be conveniently and quickly restored.

A "cal setting" is any calibration adjustment. The **PosiTector** *PC* always displays the current calibration setting (ex. **Cal 3**) in the upper right corner of the display.

The setting called **Cal 1** has unique features. It can be adjusted but never deleted, and is always made active with factory settings after a **Reset** (pg 12).

#### **New**

Creates a new calibration setting using the next available number (Maximum of 10). By default, these new Cal settings are initially created with the Gage's factory settings. This is indicated with the  $\mathbf{Q}$ , icon which appears at the bottom of the display. A warning message will prevent the creation of a new **Cal Memory** if a *batch* is open and has readings. Delete the batch first (pg 16).

#### **Open**

Loads an existing cal setting. Use the **Up** or **Down** buttons to scroll until the desired setting appears, then press  $\boxed{\mathbf{w}}$  . A warning message will prevent the opening of a stored Cal setting if a *batch* is open and has readings. Create a new batch first or open a batch containing no readings (pg 15).

#### **Delete**

Removes a cal setting completely from the list. That Cal number can be reused later with the New command. A setting cannot be deleted if readings have been stored into a *batch* using that calibration setting. Delete all readings in that batch first (pg 16). Although **Cal 1** cannot be deleted, the **Delete** function will return it to factory settings.

#### **View**

View stored Calibration Settings.

#### **Cal Lock** ü

When selected, the  $\overline{c}$  icon will appear and all calibration settings are "locked" to prevent further user adjustments. Uncheck to make further adjustments.

## **Cal Reset**

**Reset**

Clears the calibration adjustments for the open Cal setting. The factory calibration  $\mathcal{Q}_\xi$  icon will appear on the display.

## **Setup Menu**

**Reset** (menu reset) restores factory settings and returns the Gage to a known condition. The following occurs:

- All batches, stored measurements, images, and batch names are erased.
- Menu settings are returned to the following:

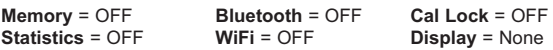

Perform a more thorough **Hard Reset** as follows:

1. Power down the Gage and wait 5 seconds.

2. Simultaneously press and hold the  $(+)$  and  $\cdots$  center buttons until the **Reset** symbol appears.

This returns the Gage to a known, "out-of-the-box" condition and performs the same function as a menu **Reset** with the addition of:

- All calibration adjustments and Cal Memory are cleared and returned to the Gage's factory calibration settings.
- Bluetooth Pairing info is cleared.
- Menu settings are returned to the following:

**Units** = microns **Flip Display** = Normal **Auto Sync** = OFF **Backlight** = Normal **USB Drive**= ON **Language** = English **Battery Type** = Alkaline

#### NOTES: - A probe **Zero** (pg 8) must be performed after a **Reset**. - Date, Time and stored WiFi settings are not affected by either **Reset**.

#### **Gage Info**

Displays the model number & serial number, probe type & serial number, PosiSoft.net registration key, the amount of remaining memory for storage of readings, date and time and software packages.

For security purposes, the registration key is required to add the Gage to your PosiSoft.net account.

#### **Flip Display**

This option causes the display to rotate 180°. Ideal for right-sideup viewing when the sensors are pointed away from the user.

#### **Backlight**

Selects display brightness (Sun, Normal or Night). All settings will dim slightly after a period of no activity to conserve battery life. Press the **Down** button to brighten the display.

#### **Set Clock**

All measurements are date and time stamped (24 hour format) when stored into memory. It is therefore important to keep both the date and time current using this menu option. Use the **Up** and **Down** buttons to scroll, and the **(-)** and **(+)** buttons to adjust a value. The Gage's date and time can also be viewed in **Gage Info** (pg 13).

#### **Units**

Converts the display from inch to metric or vice versa. Stored measurements in memory are not converted.

Switching units will turn off Statistics view and closes Memory.

#### **Language**

Converts displayed and printed words to the selected language.

**Battery Type** *(PosiTector body only)*

Selects the type of batteries used in the PosiTector body from a choice of "Alkaline", "Lithium" or "NiMH" (Nickel-metal hydride rechargeable). If NiMH is selected, the PosiTector will trickle charge the batteries while connected via USB to a PC or optional AC charger. The battery state indicator icon  $\blacksquare$  is calibrated for the selected battery type. No damage will occur if the wrong battery type is selected.

NOTE: DeFelsko recommends the use of *eneloop* (NiMH) rechargeable batteries.

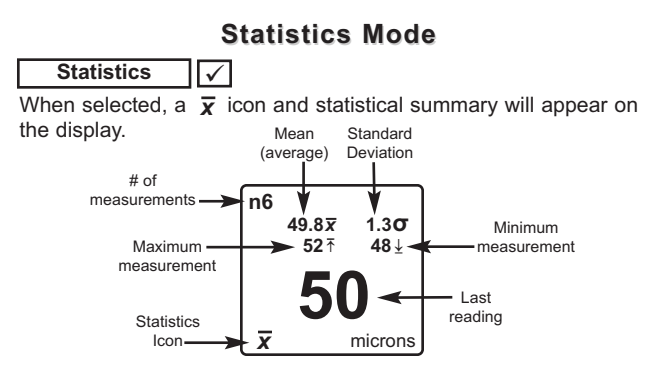

Remove the last measurement by pressing the **(-)** button. Press **(+)** to clear statistics.

#### **Clear**

Clears all on-screen **Statistics**.

## **Memory Management**

The **PosiTector** *PC* has internal memory storage for recording measurement data. Stored measurements can be reviewed on-screen or accessed via computers, tablets and smart phones. Measurements are date and time-stamped.

Memory stores 100,000 readings in up to 1,000 batches. "New Batch" closes any currently opened batch and creates a new batch name using the lowest available number. The  $\Box$  icon appears. New batch names are date stamped when created.

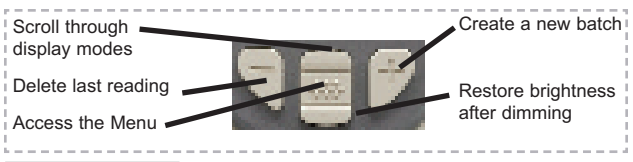

#### **New Batch**

Closes any currently opened batch and creates a new batch name using the lowest available number. For example, if only **Batch 1** and **Batch 3** exist, then **Batch 2** would be created and made the current batch. The  $\mathbb{H}$  icon appears and basic statistics are displayed. Each measurement will be displayed and stored into this new batch. On screen statistics are immediately updated with each measurement. New batches are date stamped when they are created. Each reading is also data/time stamped.

Shortcut: When a batch is open, press **(+)** to create a new batch

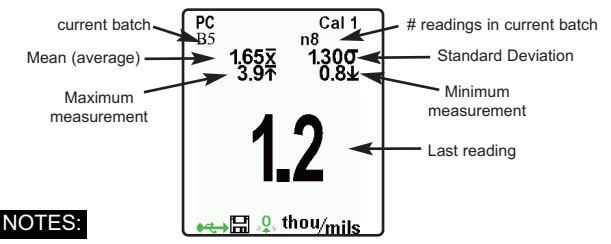

- Remove the last reading from the current open batch by pressing **(-)**.
- If memory is ON, continuous measurements can be taken and stored in memory.

#### **Open**

Selects a previously created batch name to open and make current. If it contains measurements, onscreen statistics will immediately reflect values calculated from this batch.

## **Close**

Stops the recording process, closes the current batch, and removes batch information from the display.

#### **Delete**

Removes a batch completely from memory. The name is deleted and all measurements are erased.

#### **View**

Scroll using the **Up** or **Down** buttons through information, statistical summary, and a list of each reading in the currently opened batch. Press  $\overline{\mathbf{w}}$  to exit.

#### **Annotate**

Create meaningful batch names and enter notes directly on the Gage using a familiar onscreen *QWERTY* keyboard. Use the Gage's navigation and **(-)(+)** buttons to enter annotations.

Annotations can be synchronized with PosiSoft.net and are included in all PosiSoft reports (see **Accessing Stored Measurement Data**, pg 18).

NOTE: Annotations can also be created using PosiSoft.net (pg 19) or PosiSoft Mobile (pg 20).

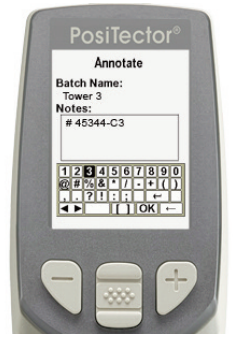

#### **Print**

Sends a statistical summary and individual measurements to the optional Bluetooth wireless printer (see pg 24).

**NOTE:** To cancel printing, press and hold the (-) and (+) buttons simultaneously.

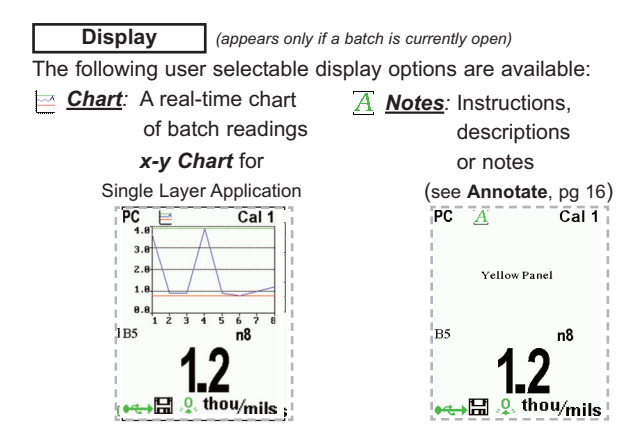

*None:* Default screen shows statistics

Shortcuth When a batch is open, press Up to scroll through the above display options.

#### NOTES:

- PosiSoft.net (pg 19) and PosiSoft Mobile (pg 20) are used to insert an *Image* and *Notes* into a batch.
- Calibration adjustments cannot be made if any measurements were taken with that setting and stored into a batch.
- Each batch can contain a maximum of 10,000 readings.

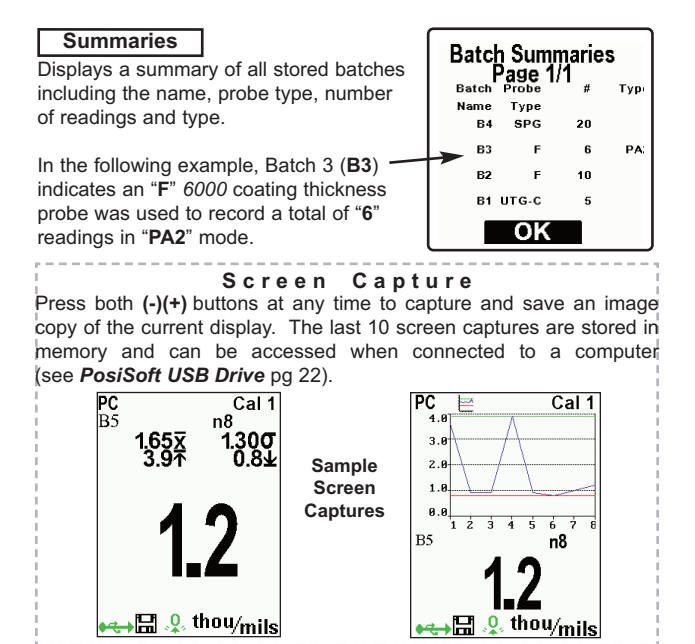

# **Accessing Stored Measurements Data**

DeFelsko offers the following free solutions for viewing, analyzing and reporting data:

**PosiSoft USB Drive** - Connect the Gage to a PC/Mac using the supplied USB cable. View and print readings and graphs using universal PC/Mac web browsers or file explorers. No

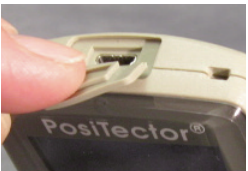

software or internet connection required. **USB Drive** must be selected in the Gage's "**Connec**t > **USB**" menu (pg. 24).

**PosiSoft Desktop** - Powerful desktop software (PC/Mac) for downloading, viewing, printing and storing measurement data. Includes a customizable, templated PDF Report Generator. No internet connection required.

**PosiSoft.net** - Web-based application offering secure, centralized storage of measurement data. Access your data from any webconnected device.

**PosiTector App** - (*Advanced models only, s/n 784000+*) App for compatible iOS and Android smart devices. Permits users to create, save and share professional PDF reports. Add images and notes using the smart device's camera and keyboard.

Learn more at http://www.defelsko.com/posisoft/posisoft.htm

## **Connect Menu**

**WiFi** (Advanced models only)

Allows connection to your local wireless network or mobile hot spot. Ideal for using your network's internet connection for synchronizing stored measurements with PosiSoft.net (pg.24). See www.defelsko.com/wifi

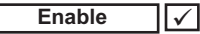

Turns WiFi functionality **ON**. When selected, the <sup>( $\binom{10}{2}$ </sup> icon will appear on the display. To deactivate WiFi, uncheck the Enable box.

**Access Point**  $\sqrt{}$ 

Connect your smart device/computer to a PosiTector Advanced body wirelessly without the need for a separate network. Wirelessly import readings into PosiSoft Desktop v4.0 Software whenever a WiFi network is not available or out-of-range.

To enable, select **Access Point** from the **Connect > WiFi** menu. The Access Point icon  $\binom{m}{k}$  will display in the upper left of the PosiTector display.

#### **Securing your Access Point -**

To ensure the PosiTector is only accessible to authorized devices, it is important that you enter a passphrase (password) for the Access Point. The default Passphrase is **password**.

In the **Connect > WiFi > Setup** menu, select **AP Passphrase.**

Press we button to display on-screen keyboard. Enter a Passphrase for the Access Point. The Passphrase will be required for all devices connecting to the PosiTectors Access Point.

The PosiTector is now visible to all WiFi enabled devices. Simply connect your devices WiFi to the new PosiTector Access point. All PosiTectors are uniquely identified by their respective gage body serial numbers.

#### **AP Channel** - Default Channel: 6

For most users the default channel will not have to be altered. If you are experiencing poor connection or are unable to connect, try another channel.

#### In the **Connect > WiFi > Setup** menu, select **AP Channel**.

Press the **UP** center navigation button to highlight the channel. Use the (-) or (+) buttons to change the channel. Press the **DOWN** navigation button and select  $OK$ . Press the  $\left| \right. \left| \right. \left. \left. \right| \left. \right. \left. \left. \right| \right. \left. \left. \right| \left. \right| \left. \right| \left. \right| \right. \left. \left. \right| \left. \left. \right| \right. \left. \left. \right| \left. \right| \left. \left. \right| \right. \left. \left. \right| \right. \left. \left. \left. \right| \right| \right. \left. \left. \left. \right| \right| \right. \left. \left. \left. \right| \right| \right. \left. \left. \left. \right$ 

Networks: With WiFi Enabled (pg. 11) the Gage will allow the user to add a new network and will automatically check for available local networks. Available networks detected by the Gage are listed on the screen along with any networks that the Gage has previously been connected to that are not currently within connection range.

**Information:** Gage displays information about the local WiFi network connection including...

- **SSID**: the network's name
- **State**: displays if the Gage is connected to the network or not
- **IP Address**: the network's IP Address

**Setup**: Allows user to setup a WiFi connection

**• IP Settings**: enter the IP information as follows...

IP Type (DHCP or Static), IP Address,

Gateway, Netmask, DNS1, DNS2

- **Server Enable**: enables a connection between the network and the Gage
- **Gage Name**: enter a name for the Gage (up to 14 Characters).

**AP Channel**: The access point channel corresponding to a frequency range. (Default Channel: 6)

**AP Passphrase**: A series of characters, numbers or symbols used to log on to a WiFi network. (Default Passphrase: password)

• **WiFi Reset**: erases all WiFi settings

```
USB
```
When USB Drive is checked  $\sqrt{\ }$  the **PosiTector** gage uses a USB mass storage device class which provides users with a simple interface to retrieve stored data in a manner similar to USB flash drives, digital cameras and digital audio players.

**USB Drive** is also required to import stored measurements into PosiSoft Desktop software (pg.24). Once connected, any computer can view measurements stored in memory by navigating a virtual drive labeled "PosiTector" using the included USB cable.

A formatted HTML report is viewed by selecting the "index.html" or "START\_HERE.html" file found in the root directory. Optionally, text ".txt" files located in each batch folder provide access to measurement values. Stored datasets and graphs can be viewed or copied using universal PC/Mac web browsers or file explorers.

When your **PosiTector** is first connected to your Windows PC via a USB cable, an enumeration process is started that installs device drivers without re-booting your computer. You may see several pop-up windows in the taskbar at the bottom right of your screen. Wait for the entire process to be completed before proceeding.

**Serial Streaming via USB** (Advanced models only, serial numbers 784000 and greater) Advanced gage bodies have the ability to serial stream live readings from the USB port

The following document links will help operators use this feature:

*PosiTector Advanced USB Serial Streaming Instructions -* http://www.defelsko.com/usb/PosiTectorAdvanced-USBserial.pdf

*Required driver (referenced in above document) -* http://www.defelsko.com/usb/gserial.zip

#### **Retrieving stored screen captures:**

The last 10 screen captures stored in memory can be accessed by navigating to the "screen capture" directory within the "PosiTector" virtual drive.

**NOTE**: When connected, power is supplied through the USB cable. The batteries are not used and the body will not automatically power down. If rechargeable (NiMH) batteries are installed, the instrument will trickle charge the batteries.

**Sync .net Now**

The below **WiFi**, **USB** and **Bluetooth** menus contain a **Sync .net Now** option. When selected, the Gage immediately synchronizes stored measurement data via its respective communication method (internet connection required).

Alternatively, select **Auto Sync .net** from within the **USB** connect menu to automatically synchronize upon connection to a PC. Additional measurements added to memory while connected are synchronized only when the USB cable is disconnected and reconnected, or when the **Sync .net Now** option is selected.

**WiFi** connected gages automatically attempt synchronization upon power-up.

**NOTE: PosiSoft Desktop** (pg. 24) is required when using **USB** or **Bluetooth** connections to synchronize measurements with PosiSoft.net.

**Bluetooth** (Advanced models only)

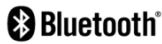

Allows individual readings to be sent to a computer, printer or compatible device as they are taken using Bluetooth wireless technology. See www.defelsko.com/bluetooth

## **Pairing**

The instrument and receiving device must be paired before stored or streamed datasets can be transmitted. For pairing instructions, see http://www.defelsko.com/bluetooth

## **Info**

Lists information about your current Bluetooth connection, including the currently paired device and MAC address.

## **Stream**

When checked, the instrument will stream datasets to the paired Bluetooth Device as they are taken. Datasets can be streamed as they are taken to the optional Bluetooth printer or third-party computer software.

## **Powder Probes**

Displays menu options that enable the PosiTector Advanced body to communicate with wireless PosiTector PC probes. See http://www.defelsko.com/pc

# **List**

Displays all Powder Checker probes visible by the PosiTector gage body.

## **Change Order**

Indicate which Powder Checker probe PosiTector gage body will connect to automatically during power-up.

## **Add New**

Allows for multiple Powder Checker probes to be available to connect to.

## **Probe Off**

Disconnects Powder Checker probe from the gage by turning it off.

**Connect**

Connects PosiTector gage body with the Powder Checker probe.

#### **Updates**

Determines if a software update is available for your Gage. If an update is available, a prompt will appear allowing the user to choose to perform the update at this time or not.

To perform an update the Gage must be connected to an internet connected computer with *PosiSoft Desktop* (pg. 24), or **WiFi** network (pg. 24).

NOTE: Ensure that stored measurements are backed up to a PC or *PosiSoft.net*. The Gage may perform a **Hard Reset** (pg. 14) after completion of the update and ALL readings in memory will be erased.

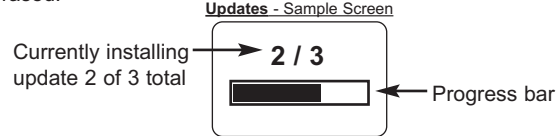

**DO NOT** unplug the Gage during the update operation. **!**

# **Probe RESET**

Allows a wireless *PC* probe to be un-paired (RESET) from a PosiTector body. This allows the *PC* probe to be paired with another PosiTector Advanced body.

- 1. Turn on *PC* probe.
- 2. Press and HOLD the check button for exactly 3 seconds and then release.
- 3. Probe will display "0.1".
- 4. Repeat step 2, three more times until probe reads "0.4".

The *PC* probe can now be paired to any PosiTector Advanced body (see *Add New* pg 24).

## **Temperature**

Operating Range: +32° to +120°F (0 to +50°C)

The *PosiTector PC* compensates automatically for temperature. Allow a few minutes for the probe to reach ambient temperature before measuring.

Discard the first measurement taken in a notably different temperature condition. When measuring surfaces much hotter or colder than ambient, lift the probe at least 6 inches (15cm) and allow 1 second off the surface between measurements.

# **PosiTector Body Power Supply / Battery Indicator**

**Power Source:** 3 AAA alkaline, Lithium or optional Nickel-metal hydride (NiMH) rechargeable batteries. For best battery indicator results, ensure the appropriate **Battery Type** is selected in the **Setup** > **Battery Type** menu (pg 14).

The battery indicator **dilli** displays a full bar with fresh alkaline or fully charged batteries installed. As the batteries weaken, the bar will be reduced. When the battery symbol is low  $\Box$ the Gage can still be used, but the batteries should be changed or recharged at the earliest opportunity. The Gage will turn off automatically when batteries are very low, preceded by a Low Battery Warning on the display.

To retain all user settings and stored memory readings, only **!** replace the batteries after the Gage has powered-down.

Battery performance decreases at low temperatures.

# **Changing Probe Batteries**

Use only "AA alkaline batteries" (3) in the probe. Nickel-cadmium and nickel-metal hydride rechargeable batteries will work but the probe battery state indicator icon may appear to have weak batteries  $\Box$  The gage will turn off automatically when batteries are very low, preceded by a low battery warning on the display. If batteries are very low the gage may startup but then turn off quickly.

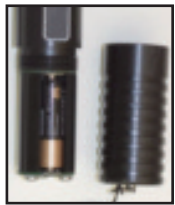

# **Additional Accessories**

#### **Rechargeable Battery Pack** - 4 AAA eneloop batteries

The **PosiTector** body can operate on rechargeable batteries and DeFelsko recommends the use of *eneloop* (NiMH) rechargeables. eneloop batteries combine the advantages of regular rechargeable batteries and disposable (Alkaline) batteries. They discharge very slowly and can be stored for long periods without having self discharge concerns. Eneloop batteries come pre-charged and ready to use immediately. See: www.eneloop.info

## **AC Power Cable Kit**

An optional AC Power Cable Kit is available for continuous operation or battery charging through the **PosiTector's** built-in USB port (as shown on pg 3). This kit supplies several alternate power solutions for your battery-operated **PosiTector**. They allow the gage to operate continuously without the need for batteries.

Use the cable alone to connect a **PosiTector** to your PC's built-in USB port that acts as a continuous power source. Or connect the cable to the included power adaptor which plugs into any AC wall electrical outlet, 110 or 220V.

A selection of electrical plugs is included which are capable of dealing with most country's outlets.The USB cable provided can also be used for **Accessing Stored Measurement Data** (pg 18).

#### **USB Cable**

A USB Cable is provided with every **PosiTector**. The USB cable can also be used for **Accessing Stored Measurement Data** (pg 18) via the PosiTector USB Port or to a connect to a PC's built-in USB port to act as a continuous power source. Replacement USB cables are available.

#### **Bluetooth Printer**

This lightweight printer receives data from all **PosiTector** gages via Bluetooth wireless technology. It is battery-operated and prints readings and statistical summaries.

#### **Protective Lens Shield**

One lens shield is included with every **PosiTector** instrument. Additional package of five (5) thin plastic lens shields are available and ideal for protecting the **PosiTector** display from paint and overspray.

## **Technical Data**

#### **Measuring Range:**

20-110 microns 0.8-4.3 mils

#### **Accuracy:**

+ 5 microns + 0.2 mil

#### **Resolution:**

1 micron 0.05 mils

## **Measurement Time:**

2-5 seconds

**Body Size:** 137 x 61 x 28 mm 5.4 x 2.4 x 1.1 in.

#### **Probe Size:** 222 x Ø50 mm 8.75 x Ø2.0 in.

**Body Weight:** (without batteries) 140 g 4.9 oz

**Probe Weight:** (without batteries) 272 g 9.6 oz

#### **Measurement Distance to Powder:** 18 mm 0.75 inch

#### **Temperature Range:**

+32° to +120°F  $0$  to  $+50^{\circ}$ C.

#### **Measurement Area:**

2 mm 0.08 inch

## **Conforms to:**

ASTM D7378

This device complies with part 15 of the FCC Rules. Operation is subject to the following two conditions: (1) This device may not cause harmful interference, and (2) this device must accept any interference received, including interference that may cause undesired operation.

## **Returning for Service**

Before returning the instrument for service…

- 1. Install new batteries in the proper alignment as shown within battery compartment.
- 2. Examine the sensor for debris or damage.
- 3. Perform a **Hard Reset**. (see pg. 14)
- 4. If issue is not resolved, **Update** (pg. 30) your **PosiTector** gage body and re-attempt measurements.

IMPORTANT: If you must return the Gage for service, please fill out and include the Service Form located at www.defelsko.com/support with the Gage. Be sure to also include the probe, your company name, company contact, telephone number and fax number or email address.

# **Limited Warranty, Sole Remedy and Limited Liability**

DeFelsko's sole warranty, remedy, and liability are the express limited warranty, remedy, and limited liability that are set forth on its website:

www.defelsko.com/terms

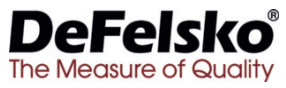

#### www.defelsko.com

© DeFelsko Corporation USA 2017 All Rights Reserved

This manual is copyrighted with all rights reserved and may not be reproduced or transmitted, in whole or part, by any means, without written permission from DeFelsko Corporation.

DeFelsko and PosiTector are trademarks of DeFelsko Corporation registered in the U.S. and in other countries. Other brand or product names are trademarks or registered trademarks of their respective holders.

Every effort has been made to ensure that the information in this manual is accurate. DeFelsko is not responsible for printing or clerical errors.